# **BLOQUE 3: SIMULACIÓN DINÁMICA USO DE ADAMS/View**

 El objetivo de esta práctica es familiarizar al alumno con el entorno ADAMS/View. El alumno debe ser capaz de utilizar las herramientas de CAD que la interfaz de ADAMS proporciona para la construcción de modelos.

 Si seguimos los pasos lógicos para el análisis de un mecanismo, el primer paso debe ser la *construcción del modelo*. Esto incluye:

- La creación de los elementos que constituyen la máquina.
- Definición de las restricciones entre los elementos.
- Definición de las fuerzas y movimientos existentes en el modelo.

Para la explicación de estas herramientas se va a realizar el modelo de un sencillo picaporte. Este mecanismo plano nos servirá para estudiar las diferentes librerías de elementos, restricciones y fuerzas

### **HERRAMIENTAS DE VISUALIZACIÓN**

 Por defecto ADAMS/View presenta una vista frontal del modelo utilizando toda la ventana principal. Utilizando las herramientas de visualización de ADAMS/View podemos cambiar esta configuración y trabajar con varias vistas y incluso en isométrico.

 Las herramientas de visualización son las standard de la mayoría de software de CAD. En la siguiente figura vemos los iconos que representan a estas herramientas.

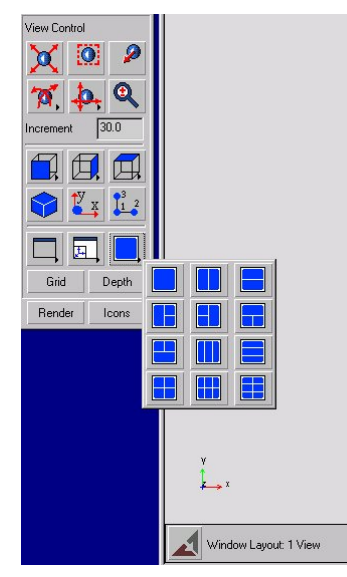

Los seis iconos que se encuentran agrupados bajo el nombre de View Control sirven para controlar el zoom y pan de las herramientas CAD, así como para desplazar y orientar el punto de vista.

Los iconos de un cubo con una cara sombreada sirven para marcar una vista standard (alzado, planta o perfil) y son desplegables. También esta la vista isométrica.

El menú de iconos que se encuentra desplegado en la figura de la derecha se utiliza para definir apariencia de la ventana principal y definirla en varias vistas.

Los iconos que aparecen al lado y los botones inferiores presentan opciones de visualización de la rejilla auxiliar, renderizado de los elementos, visualización del sistema de referencia y de los iconos de los *markers* y el color de fondo de la ventana principal.

**Ejemplo 1. Intentar obtener la siguiente configuración de vistas** 

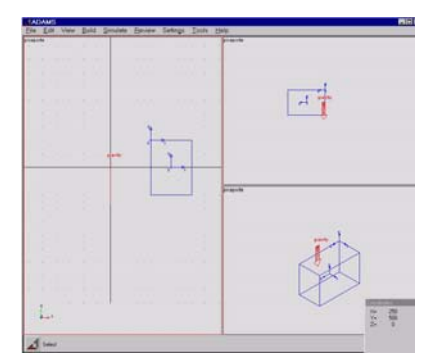

#### **HERRAMIENTAS CAD DE ADAMS/View. ELEMENTOS BÁSICOS**

En la siguiente figura se observa el panel desplegable de las herramientas CAD de ADAMS/View. En clase se practicará con cada una de ellas creando cuerpos simples y prestando especial atención en las opciones que aparecen cuando seleccionamos una de estas herramientas.

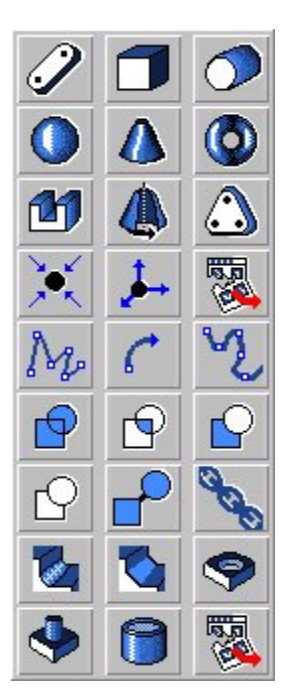

Se recomienda practicar con los siguientes grupos de iconos:

- Elementos geométricos básicos
- Puntos de masa y *markers*
- Líneas rectas y curvas
- Operaciones booleanas
- Operaciones con sólidos.

### **LIBRERÍA DE ENLACES**

En la figura se muestra el panel de enlaces. En las prácticas de este curso se va a utilizar únicamente articulaciones rotacionales, fijas y contactos, (esta última aparece cuando desplegamos completamente el panel) por las que dejaremos el resto para otro curso.

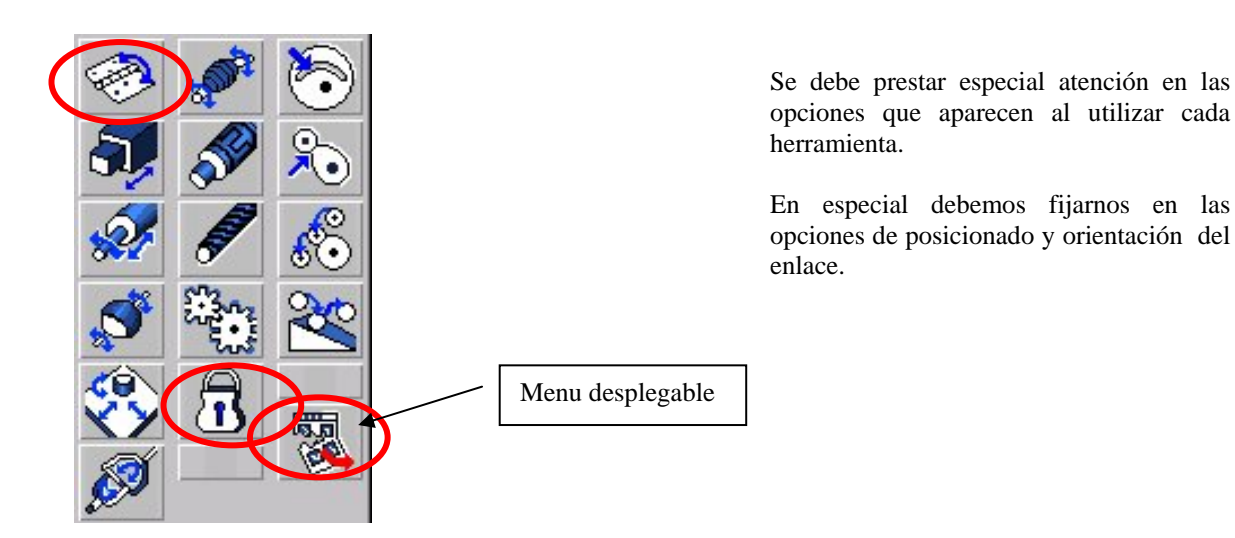

# **LIBRERÍA DE FUERZAS Y MOVIMIENTOS**

Se muestran a continuación los paneles desplegables de las librerías de fuerzas y movimientos.

*Librería de fuerzas:*

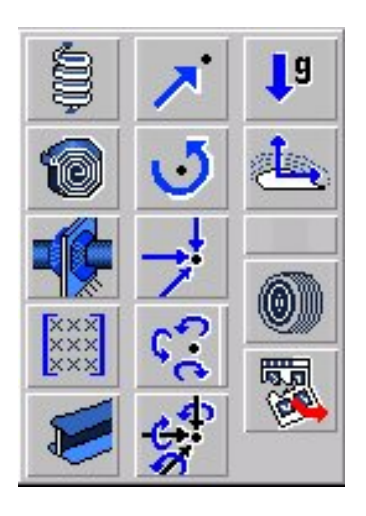

*Librería de movimientos:* 

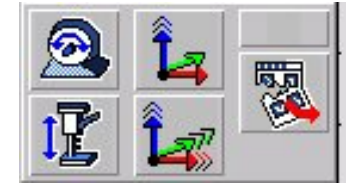

# **EJEMPLO DEL PICAPORTE. (CONSTRUCCIÓN DE UN MODELO)**

Se muestra a continuación un tutorial apara la construcción de un modelo de picaporte.

Para empezar vamos a estudiar el modelo físico. En el siguiente dibujo vemos como trabaja el picaporte:

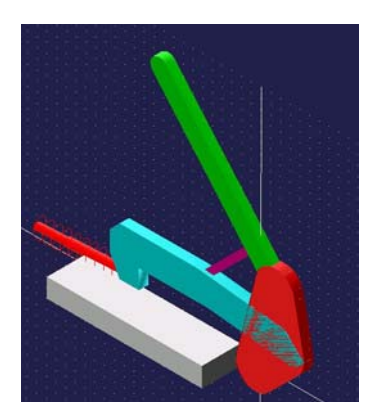

Se trata de un cierre de seguridad que ejerce una fuerza de apriete.

Los requisitos que queremos para este cierre son:

- Fuerza de apriete de 800 N.
- Que sea accionado con una fuerza de 80 N.
- Que disponga de un sistema seguro de cierre.

La solución adoptada se muestra en la siguiente figura:

El funcionamiento del mecanismo es el siguiente; el mecanismo pivota sobre el punto 1 (0,0,0) arrastrando el punto 2 hacia atrás. Al mismo tiempo el punto 5 pivota sobre el punto 6 y es forzado a descender. Cuando el punto 5 desciende por debajo de la línea que forman los puntos 3 y 6, la fuerza de apriete es máxima y el mecanismo tiene un cierre seguro.

Se coloca un muelle para medir la fuerza de apriete que obtenemos con el cierre.

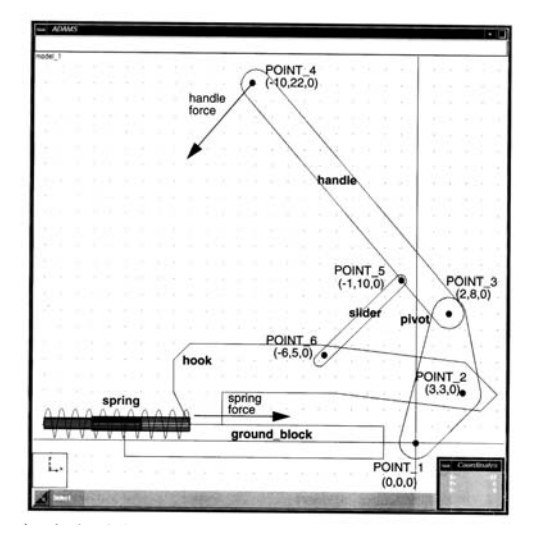

#### *Construcción del modelo*

1. Crear el modelo.

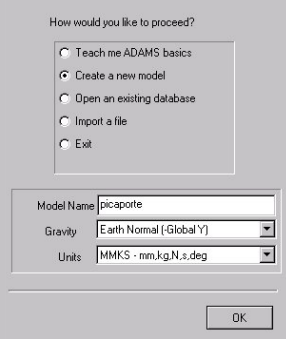

2. En el menu *Settings* seleccionamos *Units* y utilizamos cm como unidad de longitud. Desde este menú seleccionamos *Working grid* y acondicionamos la rejilla a un tamaño de 25x25 y una unidad de espaciado. Asímismo, en *Icons* cambiamos el tamaño de los iconos a 2, con el fin de obtener una mejor visibilidad.

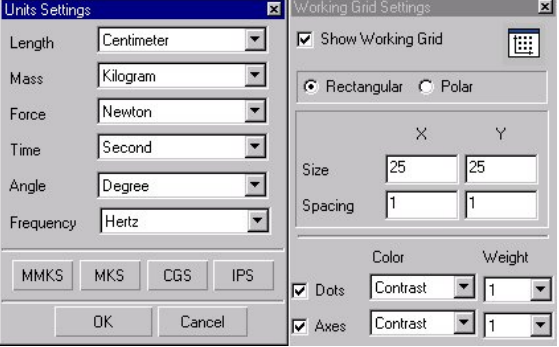

3. Dibujamos los puntos de trabajo. Estos puntos servirán como ayuda para dibujar el mecanismo. Por ello se deben crear como puntos no unidos a ningún elemento. En primer lugar utilizamos las herramientas de zoom **3** para obtener una vista cómoda para trabajar. Seleccionando la herramienta de punto  $\mathcal{N}$ , y con las opciones de *Add to ground* y *Don't attach* creamos los siguientes puntos:

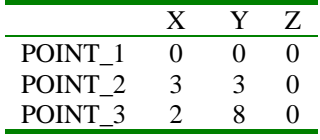

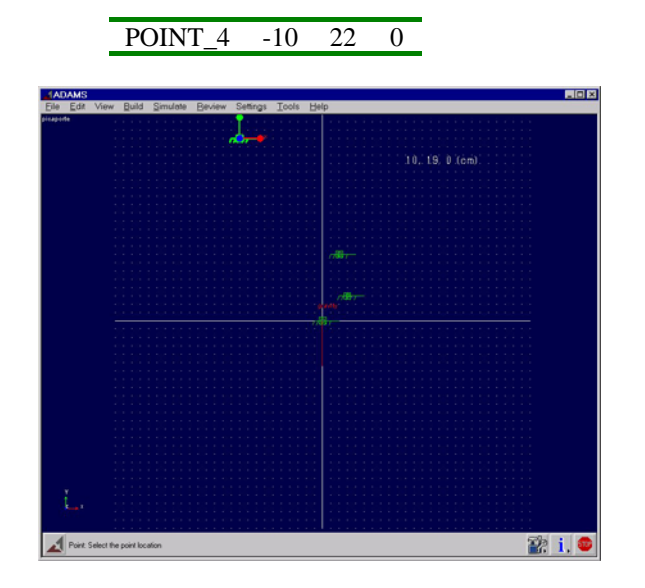

- 4. Seleccionando la herramienta *Plate* del panel de elementos geométricos y con un espesor de 1 cm seleccionamos los puntos 1, 2 y 3 para crear el elemento que llamaremos *pivote*. A continuación seleccionamos la herramienta *link*  $\mathscr D$  creamos el eslabón entre los puntos 3 y 4 y lo renombramos como *accionador*.
- 5. A continuación hemos de definir los enlaces entre estos elementos. Para ello utilizamos la herramienta *Revolute Joint* del panel de enlaces **.** El primer enlace será entre 1 cuerpo y el ground y estará en el punto 1 y el segundo enlace entre los cuerpos *pivote* y *accionador*. Debemos obtener la siguiente figura:

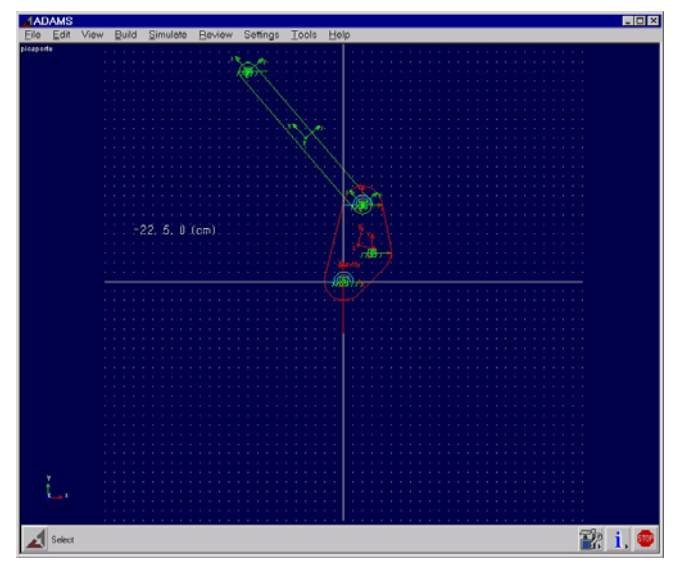

- 6. Como primer test se puede ejecutar una pequeña simulación para comprobar que los elementos y articulaciones están bien definidas. Realizamos una simulación de 1 segundo en 50 pasos.
- 7. Vamos a comprobar también el efecto de la parametrización que hemos utilizado. La ventaja de haber utilizado puntos de trabajo para definir los elementos nos permite modificar las coordenadas de estos puntos y observar como varía la geometría del mecanismo que estamos diseñando. Se selecciona el punto 1 y con el botón izquierdo del ratón desplegamos un menú en el que encontramos la opción *Modify* . Cambiamos la coordenada x del punto 1 de 0 a –2, observando el efecto del cambio realizado. Cuando finalizamos devolvemos el punto 1 a su localización inicial.

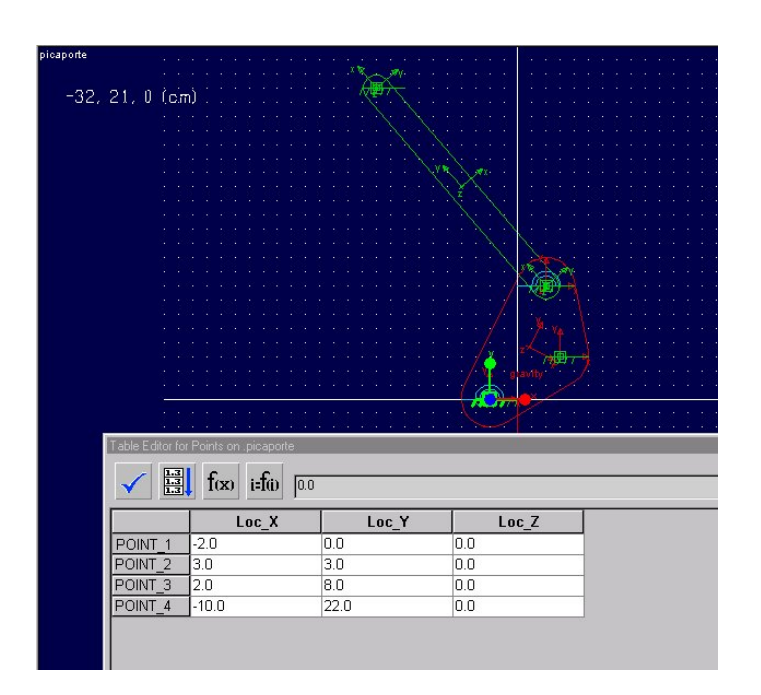

8. Utilizando la herramienta *Extrusion* 1 y un espesor de 1 cm dibujamos la pieza que nombraremos como *gancho*. Para ello utilizamos la siguiente tabla de valores para los vértices que definen la pieza:

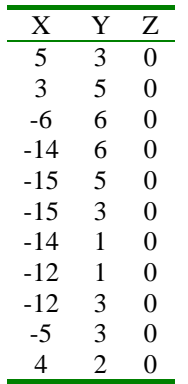

NOTA: Cuando ADAMS/View utiliza una herramienta similar al snap de AutoCad de manera que al acercarnos a las cercanías de un objeto lo selecciona en lugar de utilizar las coordenadas de ese punto. Para evitar esta situación basta con mantener apretada la tecla Control.

9. A continuación creamos dos nuevos puntos de trabajo, POINT\_5 y POINT\_6 en las coordenadas (-1,10,0) y (-6,5,0) respectivamente. Utilizamos estos puntos para definir un nuevo eslabón tipo *link* que llamaremos *slider*. Definimos también las articulaciones rotacionales correspondientes. Debemos obtener la siguiente figura:

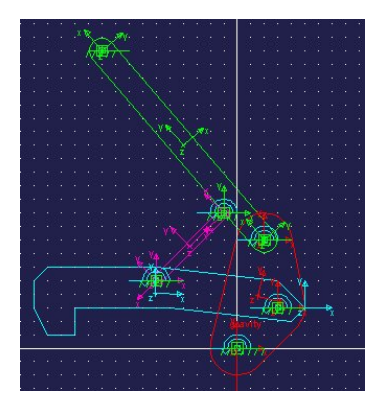

- 10. Podemos efectuar una pequeña simulación en este momento para comprobar que tenemos bien configuradas las articulaciones en el modelo.
- 11. A continuación creamos el bloque de tierra (*ground*) sobre el que deslizará el *gancho*. Para ello utilizamos la herramienta **Box** del panel de elementos  $\Box$  con las opciones de *New part* y *On ground*. Utilizando los vertices (-2,1,0) y (-18,-1,0) creamos la tierra.
- 12. Ahora vamos a crear la unión planar que define la interacción entre el gancho y la tierra, de manera que el gancho solo pueda desplazarse horizontalmente. Para ello utilizamos en primer lugar las herramientas de zoom para ampliar la zona de contacto entre el *gancho* y la tierra. A continuación,

seleccionamos la herramienta *Inplane Joint Primitive* <sup>que</sup> que se obtiene al desplegar completamente el panel de articulaciones. Elegimos las opciones *2 bodies-1 location* y *Pick geometry Feature* para poder definir correctamente la interacción. Seleccionamos los cuerpos *tierra* y *gancho* y colocamos la articulación en el punto (-12,1,0). Se observa que ahora nos pide una dirección para definir la normal al plano, desplazamos el ratón hasta observar una flecha apuntando hacia arriba por la cara interior del gancho y apretamos el ratón. Debemos obtener la siguiente figura:

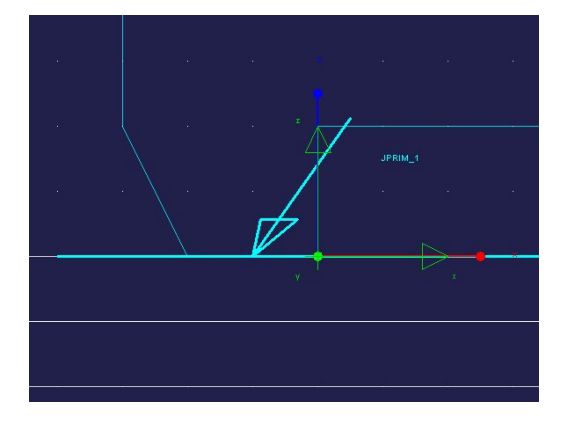

13. A continuación realizamos un zoom para poder ver de nuevo todo el mecanismo. Vamos a definir un muelle que nos permita medir la fuerza de apriete ejercida por el mecanismo. Seleccionamos la herramienta *Translational Spring-Damper* del panel de fuerzas, y ajustamos los valores de K=800 y C=0.5. Colocamos el muelle entre el vértice del *gancho* (asegurarse de seleccionar el vértice EXTRUSION 1.V16 y no el punto en coordenadas) que se encuentra sobre las coordenadas (-14,1,0) y el punto (-23,1,0)

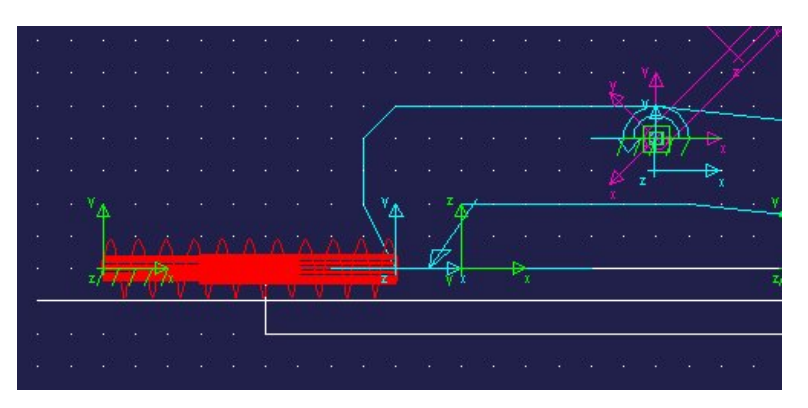

- 14. Finalmente vamos a crear una fuerza de empuje de 80N sobre el elemento *accionador*. Para ello utilizamos la herramienta *Point Force* <sup>i</sup> con las opciones de *Body Fixed* y un valor constante 80N y lo aplicamos sobre un marker situado al extremo del *accionador* y con final del vector dirección de la fuerza en el punto (-18,14,0)
- 15. Guardamos el fichero como cierre.bin en un para utilizarlo en posteriores prácticas.